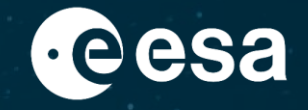

# *esa-star Publication* **Training material**

# **Expression of Interest**

Author: Capgemini Italia S.p.A

Approved by: ESA IT Business Change Management

Issue date: 28/04/2023

Version: 1.4

ESA UNCLASSIFIED – For ESA Official Use Only 1

→ THE EUROPEAN SPACE AGENCY

## **Objective**

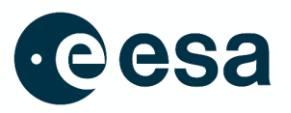

■ At the end of the course the user will be able to understand how to express interest in a Tender Action and how to see which other entities are interested

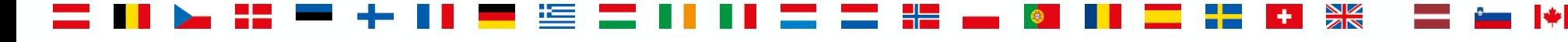

#### **Intended Users**

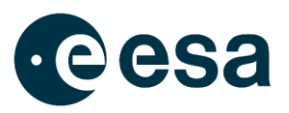

➢ Users with ESA Corporate Authentication credentials and an active esa-star account with Bid Manager role.

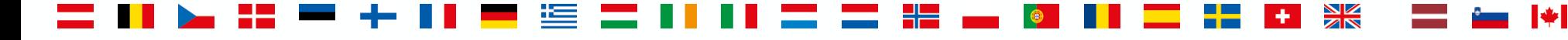

## **Summary**

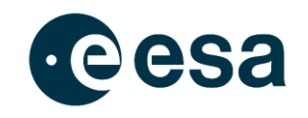

#### ❑ Expression of Interest

- ➢ [Process Overview](#page-4-0)
- ➢ [Expression of Interest:](#page-6-0)
	- [Role](#page-7-0)
	- <u>[Visibility](#page-8-0)</u>
	- **[Description](#page-9-0)**
	- <u>[Access](#page-10-0)</u>
	- **[Update and Withdraw](#page-11-0)**
- ➢ [Other Interested Entities](#page-12-0)

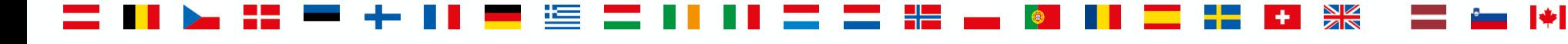

 $\overline{A}$ 

#### <span id="page-4-0"></span>**Process Overview (1/2)**

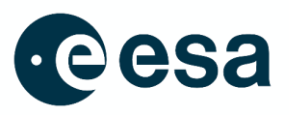

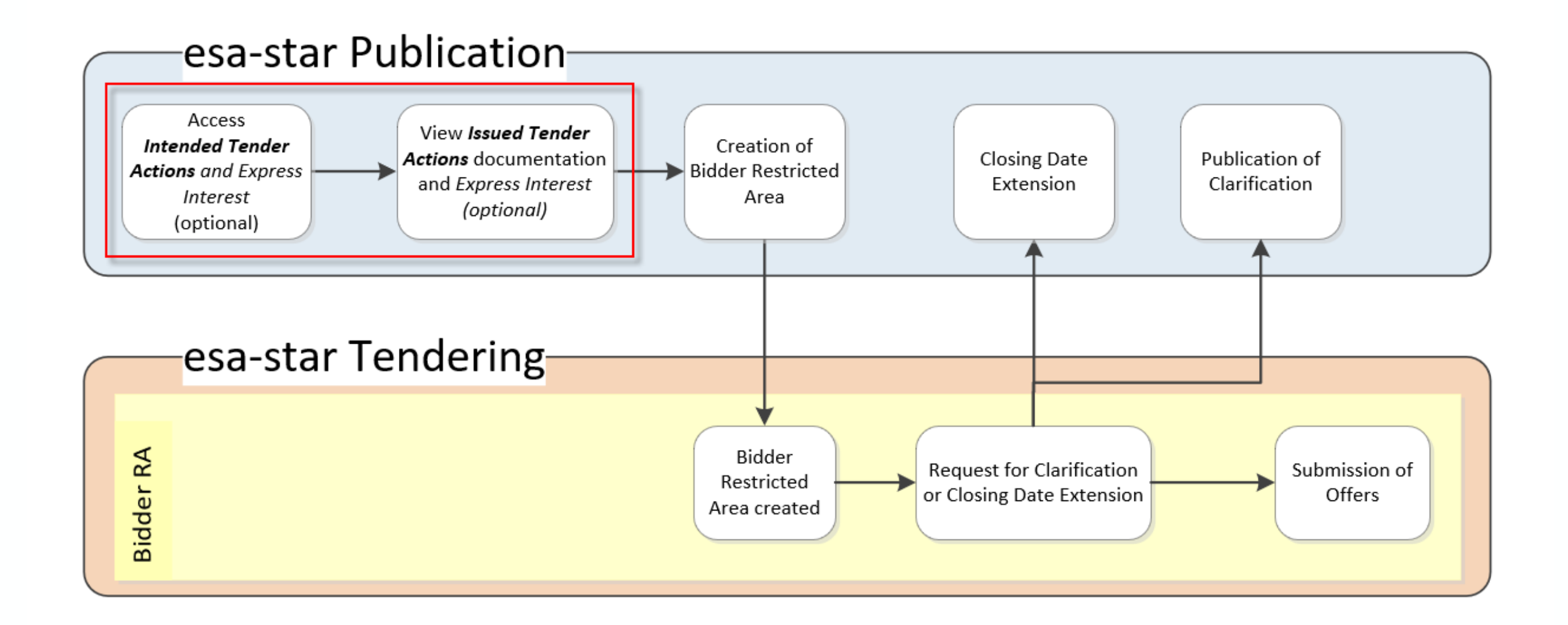

₩

 $\mathbf{w}$ 

#### → THE EUROPEAN SPACE AGENCY

#### **Process Overview (2/2)**

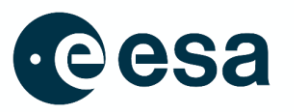

- When ESA publishes a Tender Action or an external entity publishes a "Non ESA Tender Action" in esastar Publication, bidders with Bid Manager roles in esa-star Registration can express their interest (once per entity) via a specific feature
- The **Expression of Interest** (**EoI**) can be carried out for Tender Actions in **Intended** or **Issued** status and is available for Direct Negotiations and Open and Restricted Competitions. Formally expressing interest is optional – in fact bidders are able to create a Bidder Restricted Area and submit proposals even if their entity has not expressed interest in a TA
- When Bidders access the feature, they can define the role that their entity is interested in and set the visibility of the EoI (whether it is visible to ESA only or to ESA and other registered users of potential bidders).

#### <span id="page-6-0"></span>**Expression of Interest**

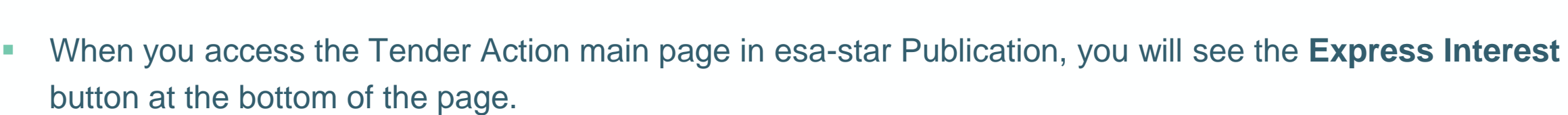

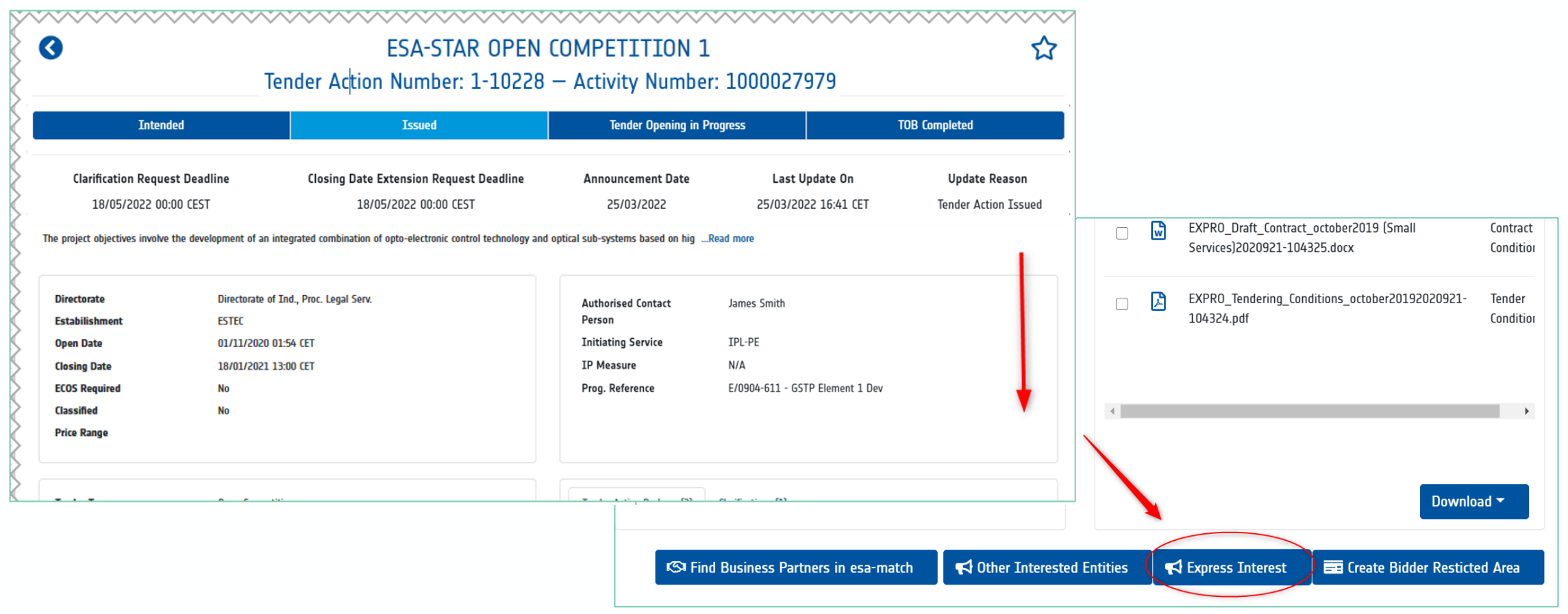

 $\frac{1}{2}$ 

#### <span id="page-7-0"></span>**Expression of Interest: Role**

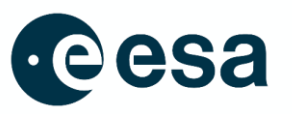

- ➢ When you click on **Express Interest** , a pop-up will appear where you define the role and the visibility.
- **The roles for which an entity can express its interest are:** 
	- ❖ Prime Contractor
	- ❖ Sub-Contractor
	- ❖ Either (i.e. either role would be acceptable to the entity)

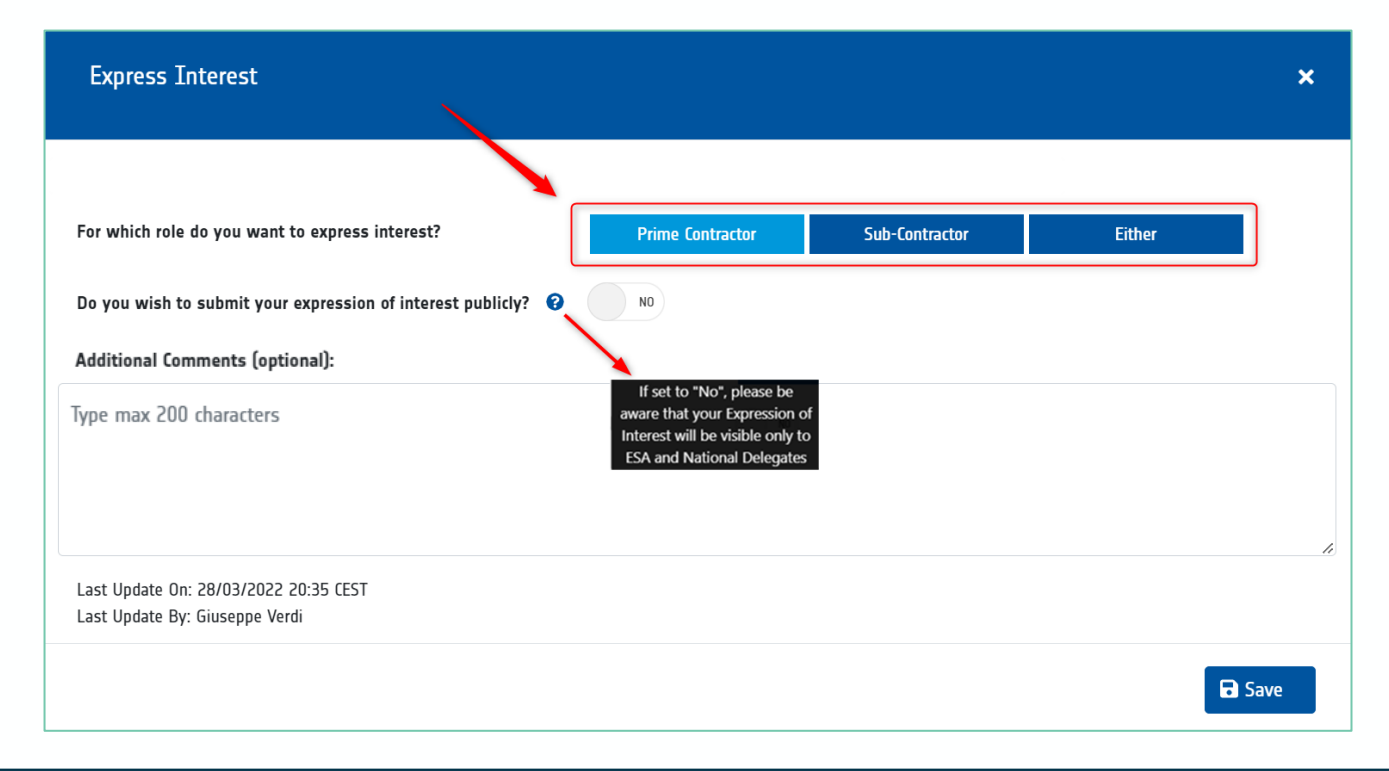

zN

#### <span id="page-8-0"></span>**Expression of Interest: Visibility**

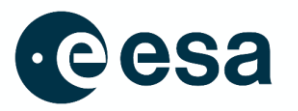

The visibility of Expression of Interest can be restricted to ESA only or extended to ESA and other registered users of potential bidders. This can be defined by selecting respectively **NO** or **YES** next to the question: '**Do you wish to submit your expression of interest publicly?**'

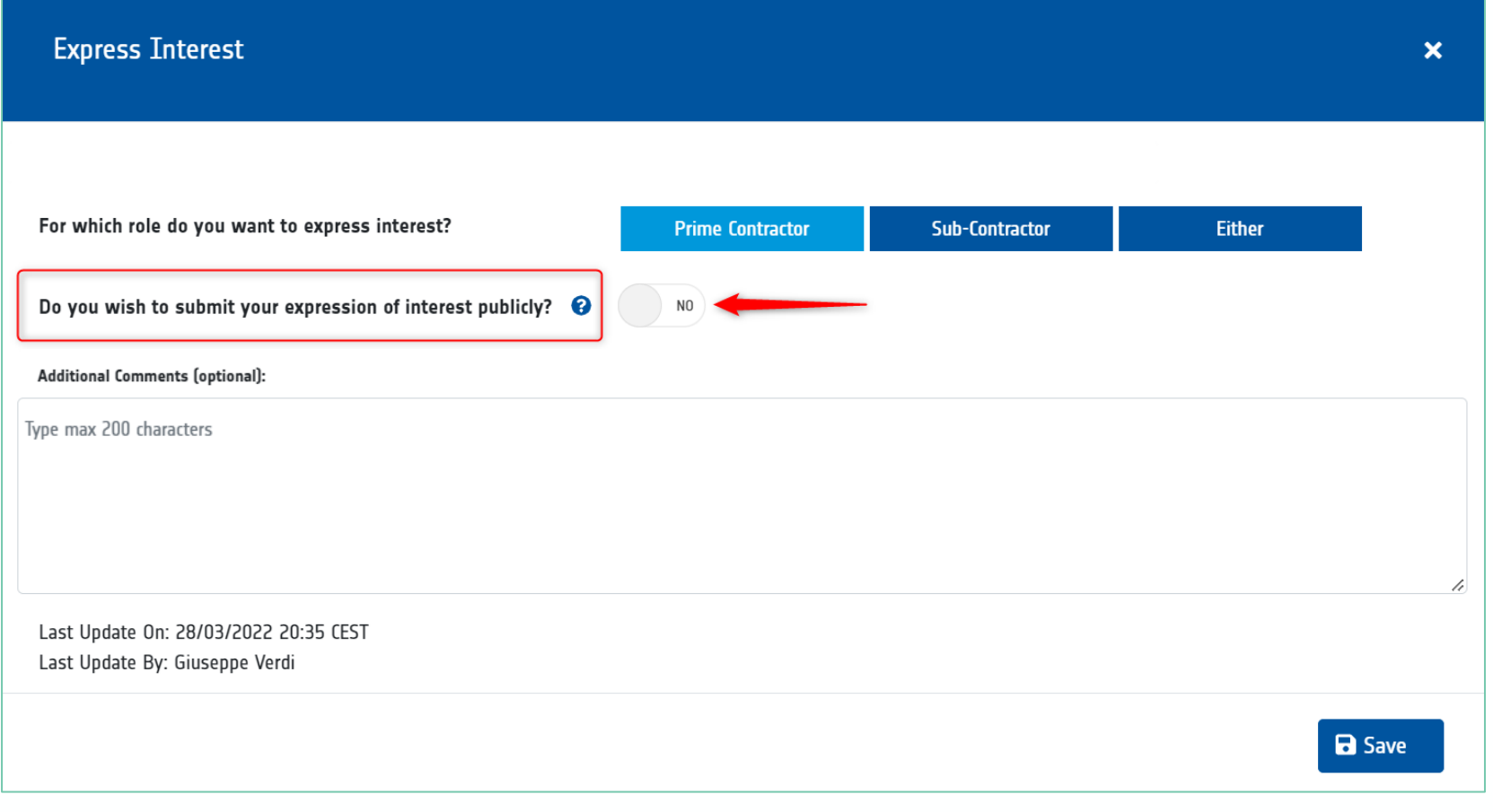

→ THE EUROPEAN SPACE AGENCY

## <span id="page-9-0"></span>**Expression of Interest: Description**

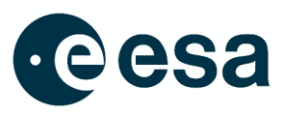

- **You can add a brief description of your activities for the specific Tender you are applying for.**
- $\triangleright$  Type the description in the dedicated box.

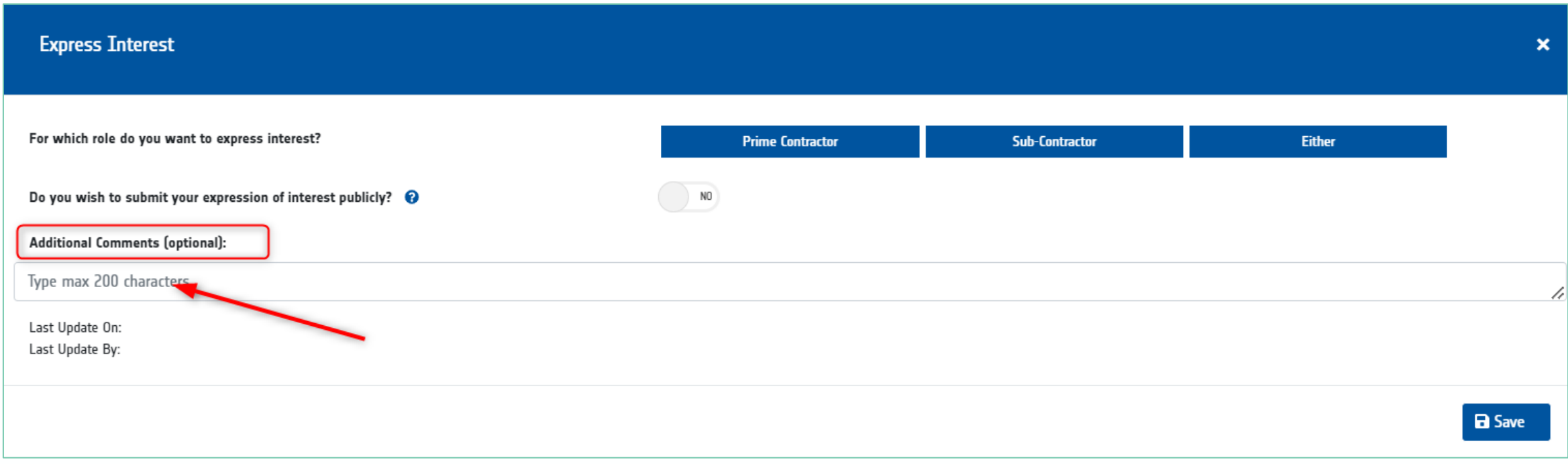

₩

#### <span id="page-10-0"></span>**Expression of Interest: Access**

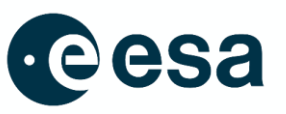

- Once the Expression of Interest is saved, it is immediately visible in the portal, either publicly or only to you and ESA depending on the setting you chose
- You can access your entity's submitted EoI by clicking again on the **Express Interest** button
- **The saved setting for the role is visible in light blue**
- You can also see who submitted or updated your EoI, along with the date and time.

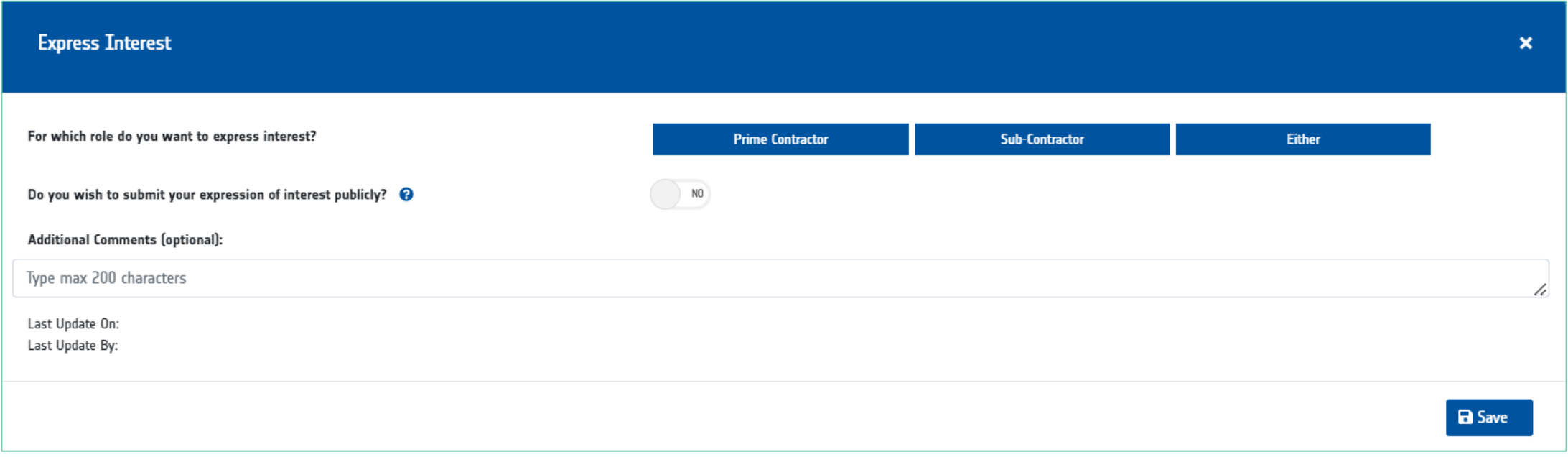

→ THE EUROPEAN SPACE AGENCY

#### <span id="page-11-0"></span>**Expression of Interest: Update and Withdraw**

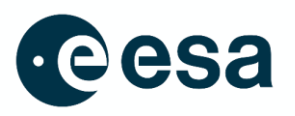

- Once the EoI is saved, you can:
	- ❖ Update the visibility and role of the EoI (by accessing the function again)
	- ❖ **Withdraw** the EoI by clicking on the relevant button.

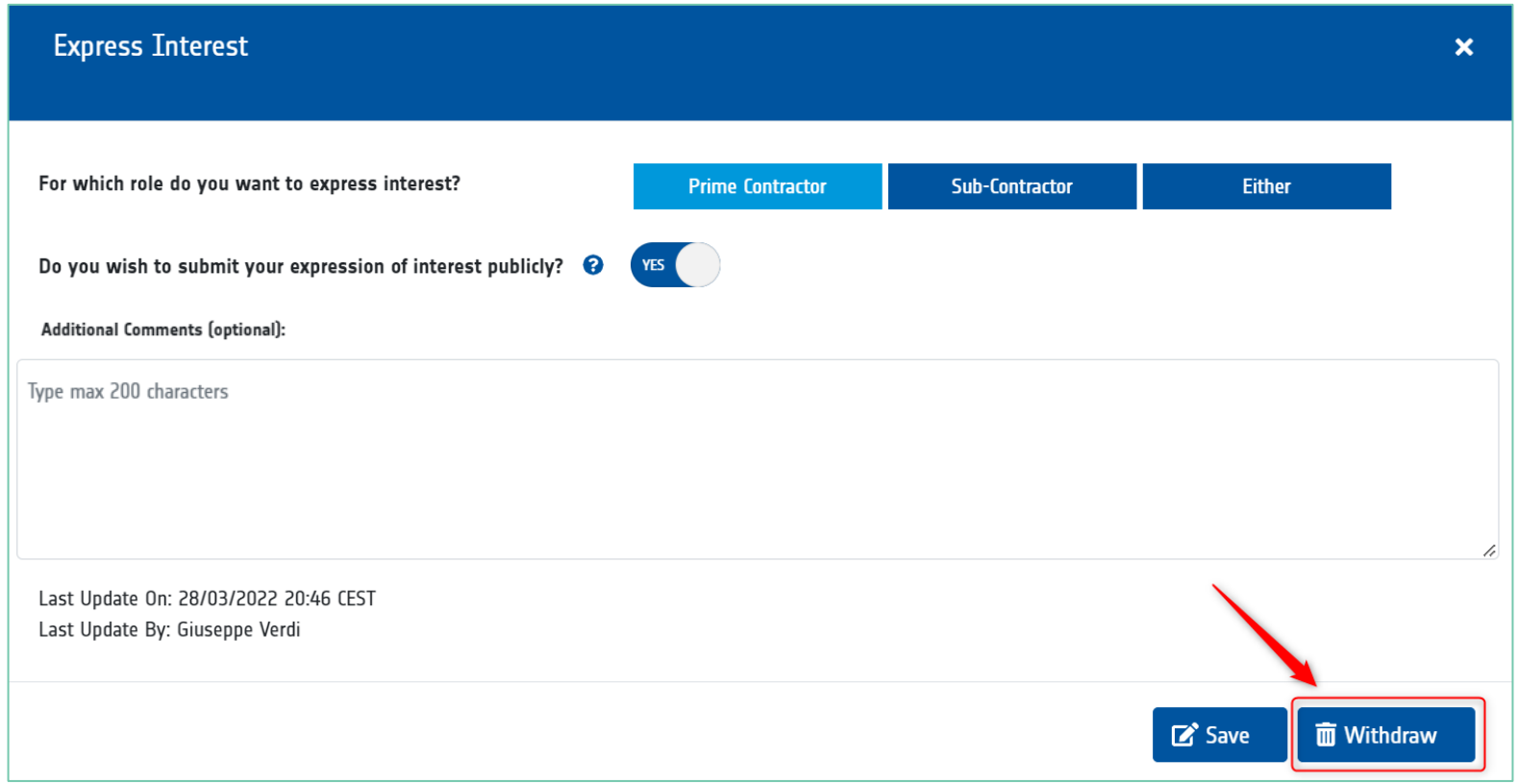

 $\frac{1}{2}$ 

→ THE EUROPEAN SPACE AGENCY

## <span id="page-12-0"></span>**Other Interested Entities (1/3)**

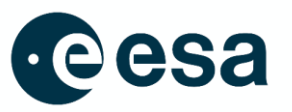

- ➢ When you click on **Other Interested Entities**, the list of submitted Expressions of Interest for a specific Tender Action appears, depending on the visibility set for each EoI
- **The list of Other Interested Entitivity** displays the details of each entity has submitted an EoI, including Entity Contact Point.
- $\blacksquare$  Hover the mouse over the Enti Contact Point icon to display the contact details

**CSI** Find Business Partners in esa-match

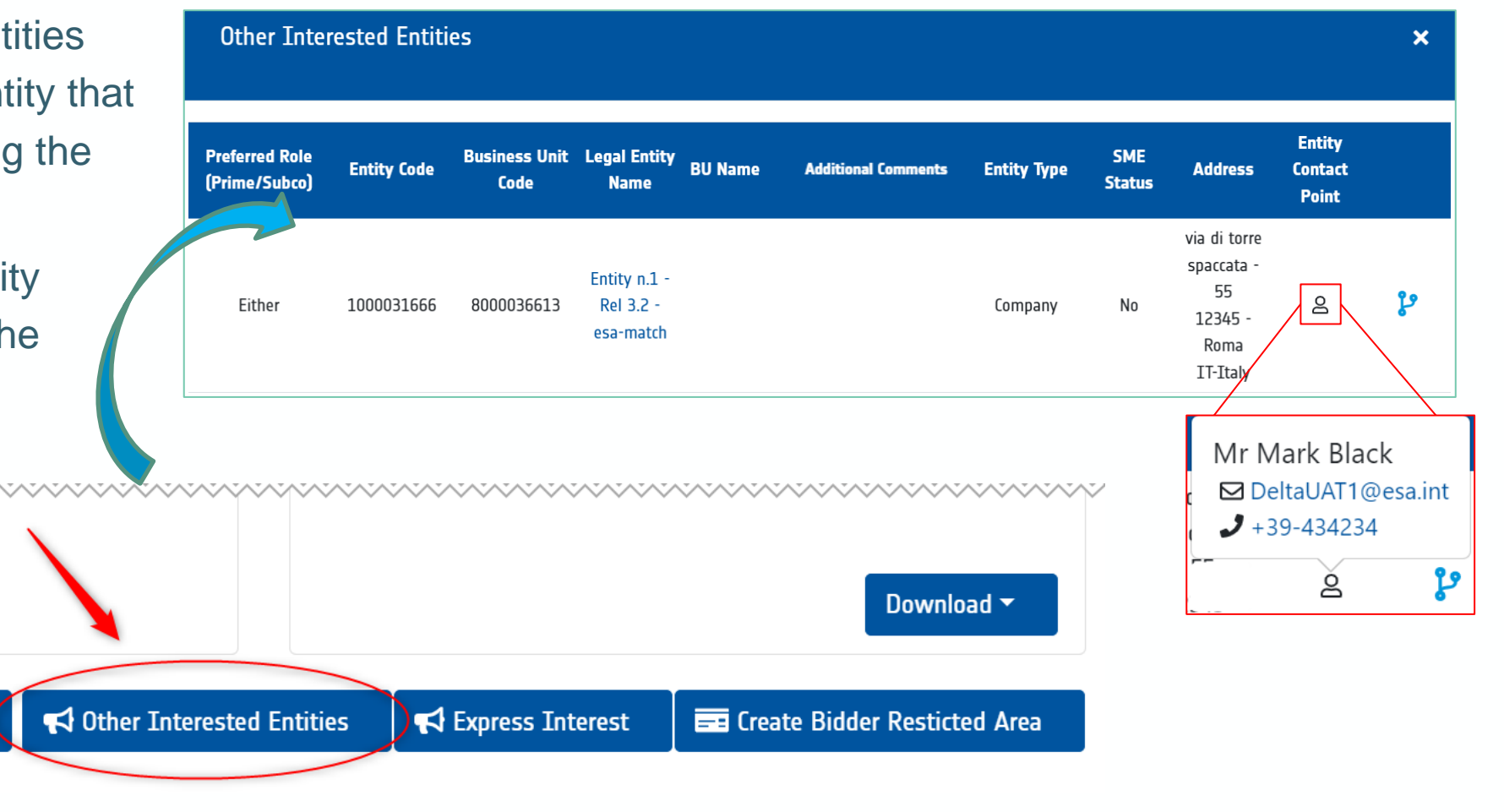

### **Other Interested Entities (2/3)**

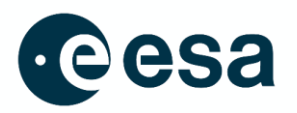

If you hover over the indicated icon, information on the entity's competences will appear.

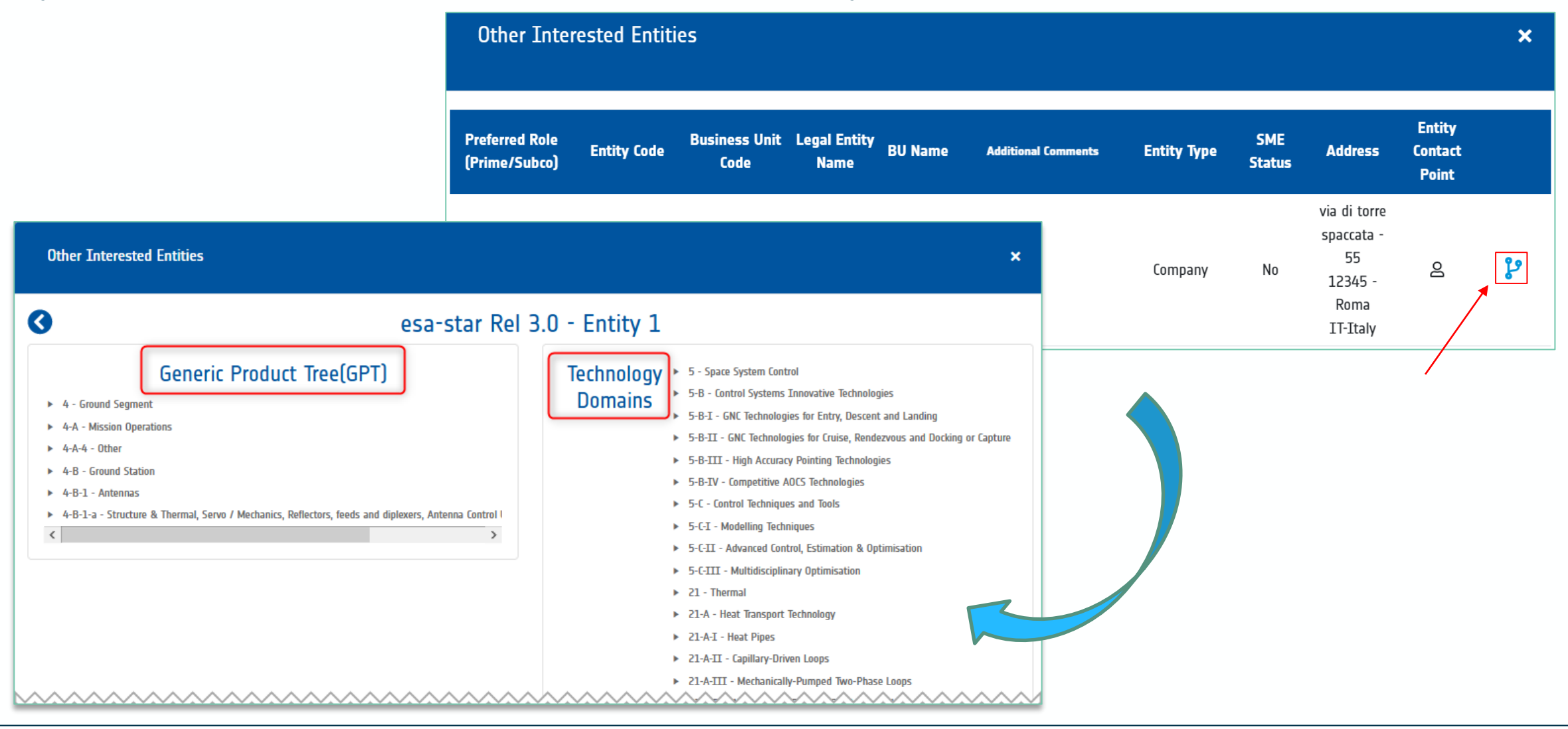

zN

### **Other Interested Entities (3/3)**

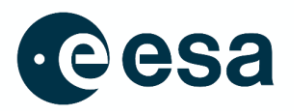

#### $\triangleright$  If you click on the name of the entity, you will be redirected to its profile in esa-match.

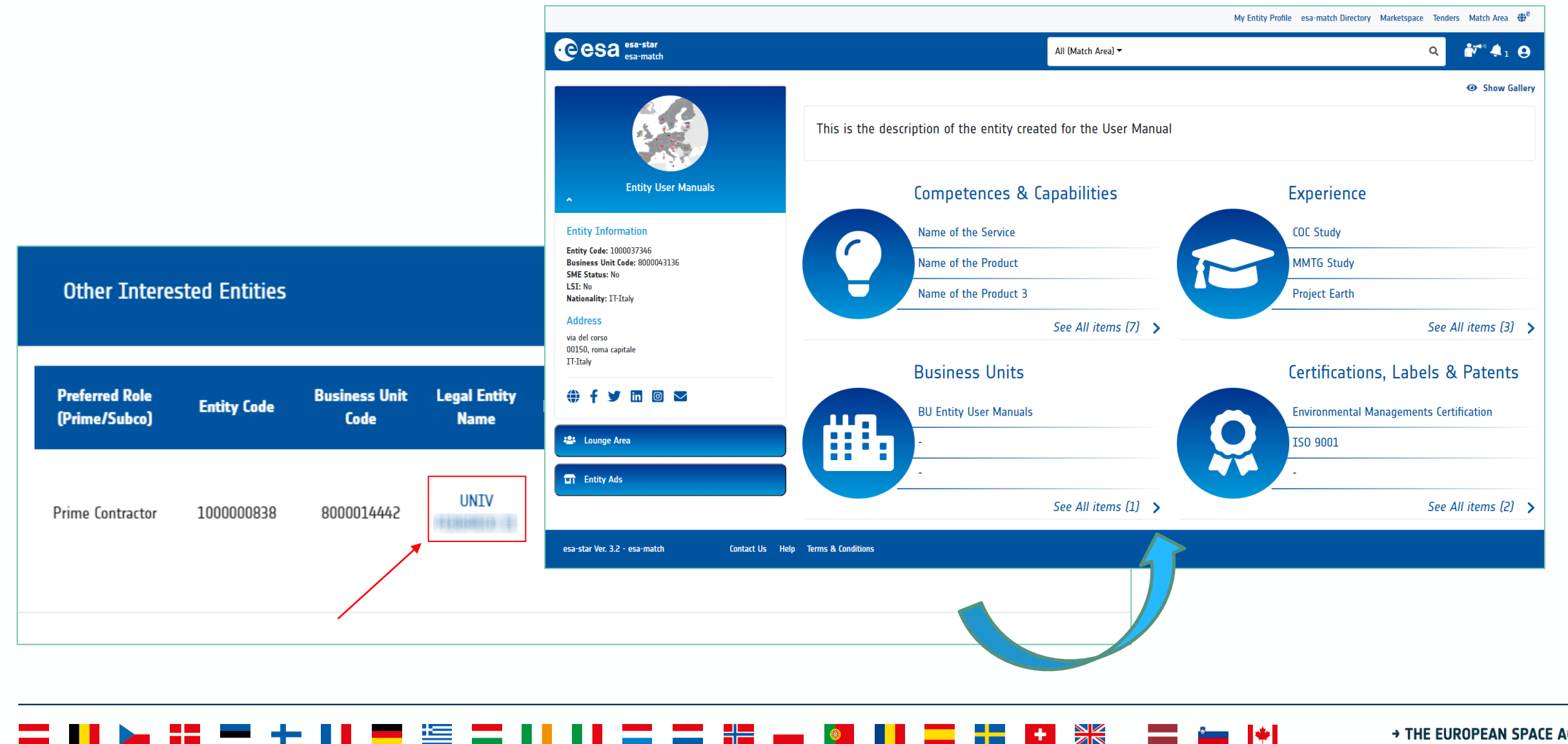

#### **To Recap**

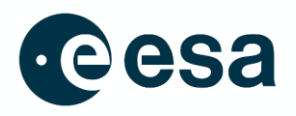

- What has been learned:
	- How to express interest in a Tender Action
	- How to define the entity's desired role in the Tender Action
	- How to set the visibility of the Expression of Interest
	- How to add a description of the entity's activity in the Tender Action
	- How to update or withdraw the Expression of Interest
	- How to view Other Interested Entities.

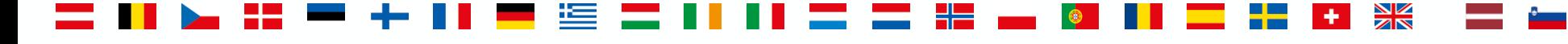